### How To Configure WooCommerce for DHL Paket

Our WooCommerce plug-in allows you to create and organise shipping labels for the following products:

- DHL Paket
- DHL Paket International
- DHL Paket Austria

### Go to WooCommerce > Settings > Shipping > DHL Paket

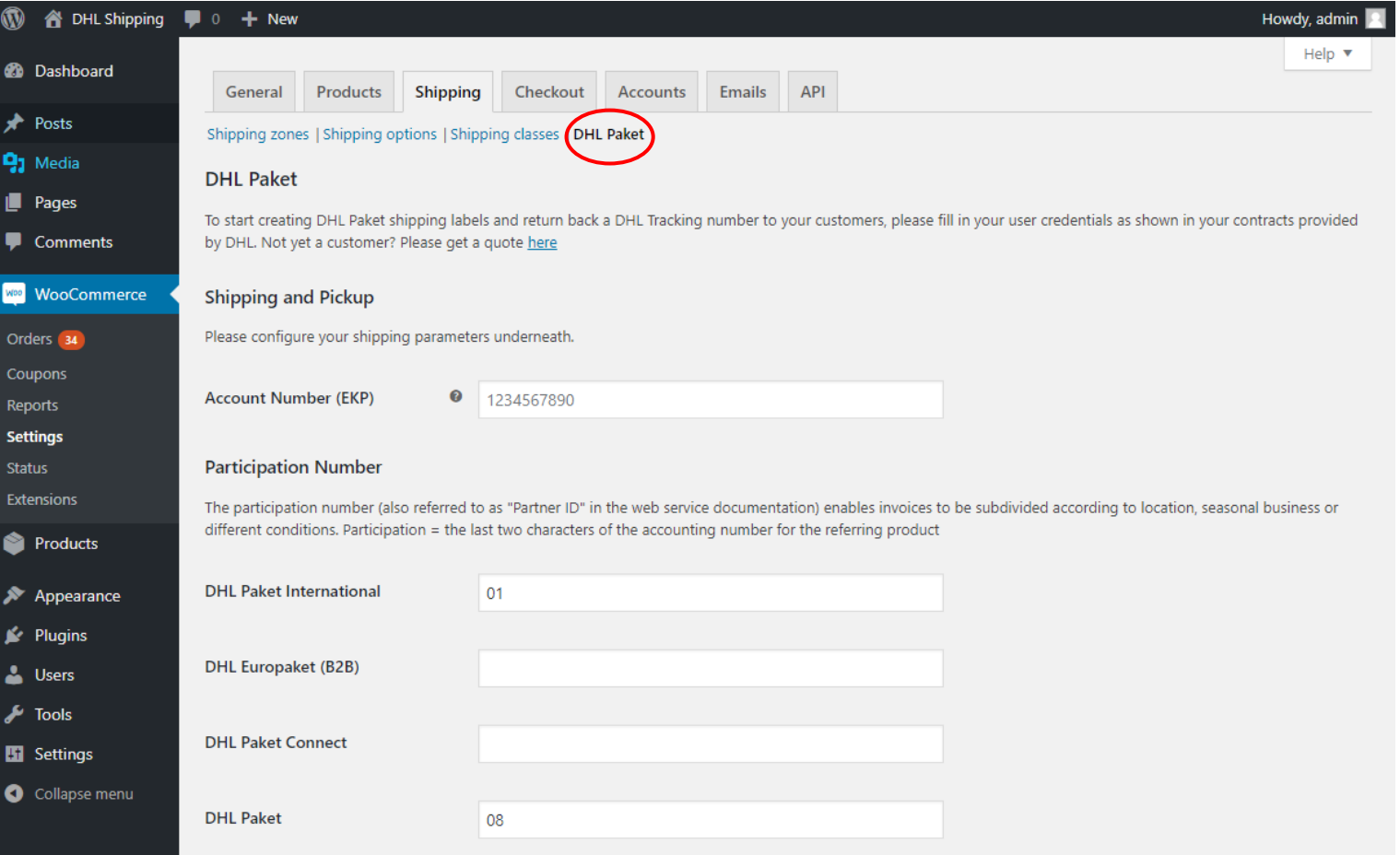

Enter the following credentials:

- Your account number (EKP). If you do not have this, contact your DHL Paket account manager
- Participation numbers for the DHL products you'll be using
- Select the default shipping service for International and Domestic shipments

## API Settings

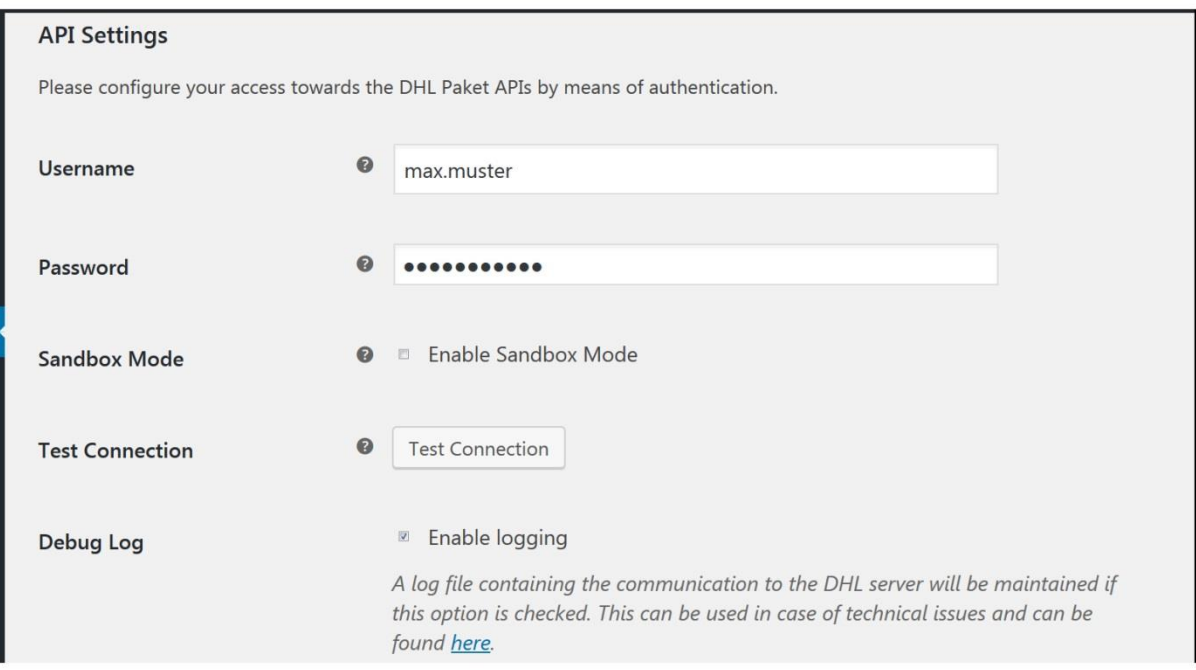

Scroll down to API Settings, and then enter your business customer portal username and password.

Before you can "Test Connection", you need to save any changes you have made at the bottom of the page.

# Preferred Service

The services chosen by your customer on your live site are automatically transmitted to the backend and then forwarded to DHL alongside with shipment data. Note: Preferred Delivery services are only available for shipments within Germany)

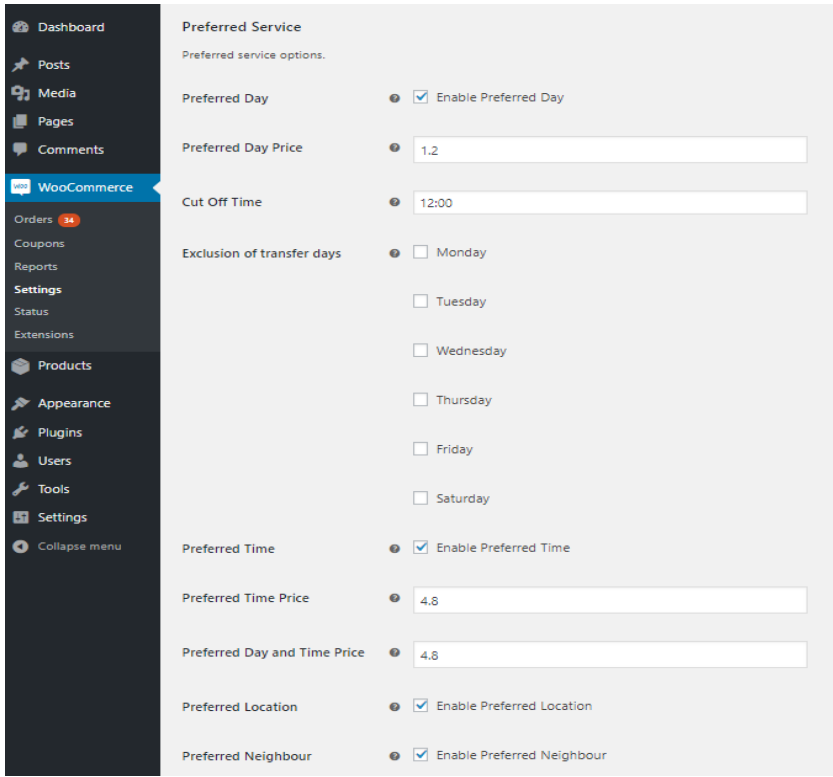

- Show Preferred Day: your customers will be able to choose a preferred delivery day within the next 6 days
- Show Preferred Time your customers will be able to choose a preferred delivery time. Options are: None, 18-20 and 19-21
- Show Preferred Location: your customers will be able to choose where their package should be delivered (garage, porch etc.)
- Show Preferred Neighbour: your customers can choose to have their packaged delivered to a neighbour of their choice if they are not at home

Note: It is not recommended to offer certain payment methods in combination with the preferred delivery options. Preferred location delivery cannot be fulfilled if Cash on Delivery (COD) is booked. These settings can be changed in the upper section 'Exclude Payment Gateways'

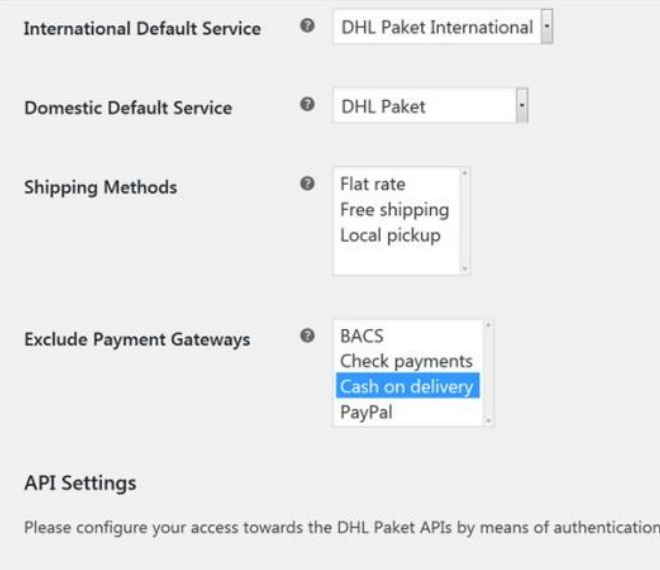

### Shipper Address & Bank Details

In this section, you'll need to enter the sender address which will be visible on the shipping labels – changes can be made at any time.

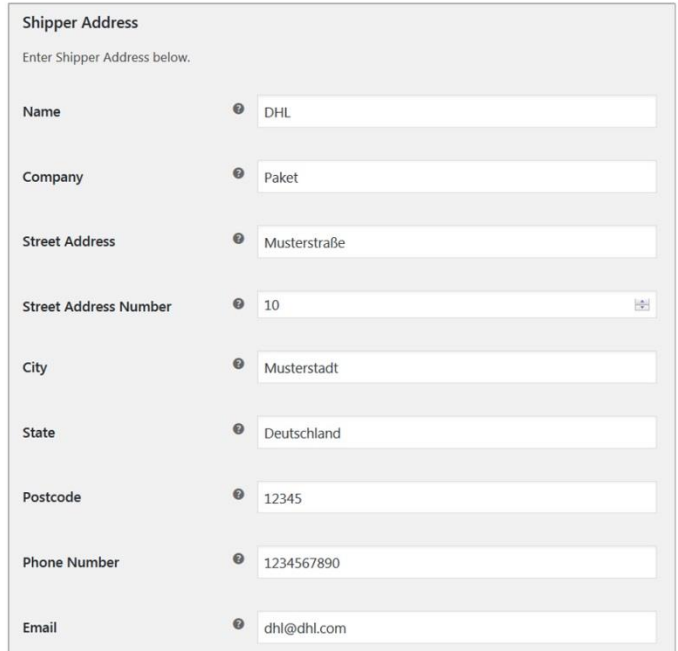

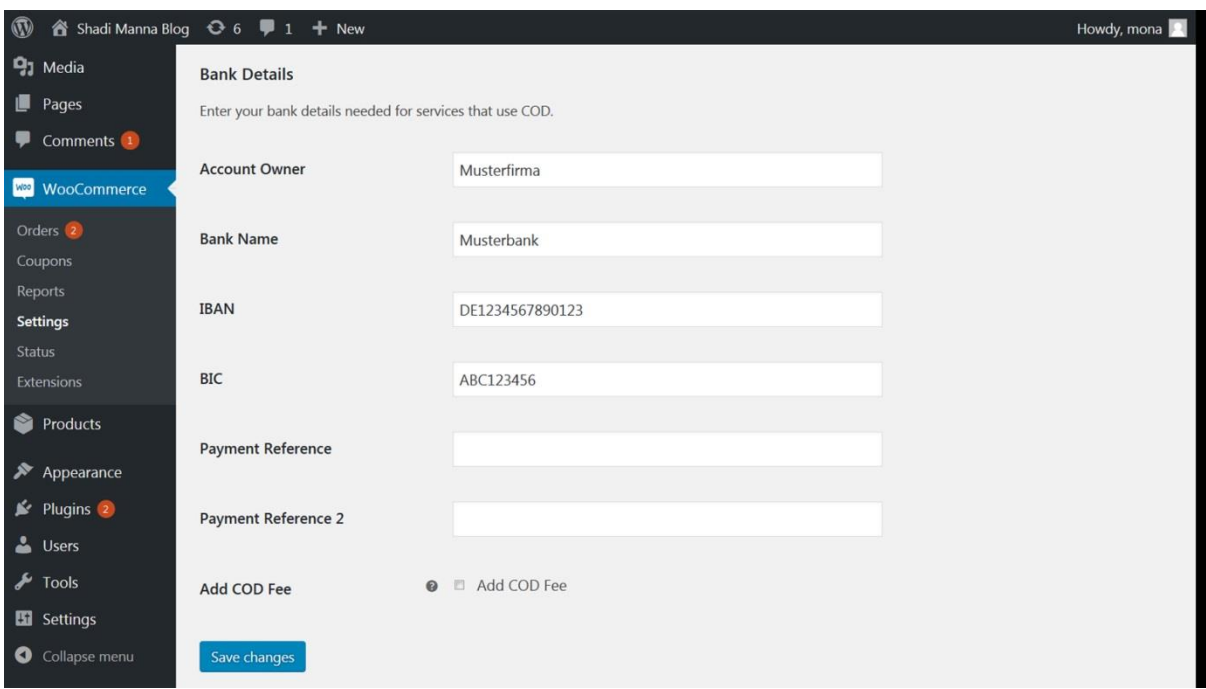

In order for Cash on delivery to work, you need to provide bank details for the account where the cash will be transferred to.

Click on 'Add COD Fee' so that when people use this service, it automatically adds the fee onto the total delivery cost.